The following brief notes assume that the user's primary purpose is to test the use of CQ/X with the Elecraft K3 radio. For that reason the notes do not address how to set up for running a contest or any of the other numerous configuration decisions. Several documents for that purpose are found under the Getting Started menu item under Help once the program is installed and running.

**Install CQ/X** – **If you have the version 1.7.6 CD.** There are two files on the CQ/X Client installation CD:

- 1. a small ReadAbout... pdf file and
- 2. a large Setup... exe file

Insert the CD in a drive, navigate to the Setup file and double click on the file name to begin the installation process. Click next when prompted and continue until the installation is complete.

**Install CQ/X – If you have downloaded version 1.7.6.** The down load package comes as a single zip file. After unzipping the file you will find two files:

- 1. a small ReadAbout... pdf file and
- 2. a large Setup... exe file

Navigate to the Setup file and double click on the file name to begin the installation process. Click next when prompted and continue until the installation is complete.

**Start CQ/X** – Once the installation process is complete you should find a menu group item CWSoft containing an item called CQXClient. Click on CQXClient to start the program. Here are the steps to get the K3 setup for testing:

- 1. After the splash screen closes the Start page of the CQ/X Startup/Configuration Wizard will open up. If the Resume the Previous Contest button and the associated drop down box contains an entry just elect to resume the previous contest by clicking on the Next button. If there is nothing in the Resume the Previous Contest drop down select a new contest. Clicking on Next will take you to a dialog for starting a new contest. In that case fill in some of the information and click on OK. If asked for an Operator ID type in your name or call and click Apply.
- 2. The next page of the Wizard is the GPS Simulator page. Since you are not interested in using the GPS Simulator just click Next on this page.
- 3. The next page of the Wizard is the Devices page. Click on Next to go to the Port Assignments dialog. If you haven't already done so you should connect the K3 to a serial port and power up the radio before proceeding.
- 4. The Port Assignments dialog contains a separate item for each of the serial ports available on your machine. Find the port to which the K3 is connected and under Devices select the Left Radio. Then under Device Type select the K3. The DLL file name will fill in automatically. The Baud Rate will also fill in with the default baud rate of the K3. Make sure that the baud rate

matches that of the radio by using the Config menu on the radio. Then click on the Connect button and after a second or two you should see the Status change from Idle to Connected and the About button will become enabled. Click on the About button if you want additional information about the K3 including access to the user manual and to the Elecraft website. Once you are finished with the About dialog you can close it by pressing the Escape key.

5. Closing the Port Assignments dialog will take you back to the Set GPS page of the Wizard. Since the remaining steps of the Wizard are not needed for testing the radio click on Previous and then on Skip the Configuration Wizard to exit the Wizard.

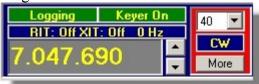

- 6. You should now see the frequency and mode of the K3 shown in the above Radio section of the main display. Unless you have also connected a keyer and performed the Port Assignment process for it you will see Keyer Idle instead of the Keyer On in the above.
- 7. At this point you should be able to tune the main frequency of the K3 and see the frequency change on the CQ/X display. You should also be able to change modes and see the change reflected on the CQ/X display. Note that instead of the separate USB/LSB indicators you will just see PH.
- 8. Move the cursor to the frequency readout area and you should see the cursor change. Right clicking will give a popup menu from which the band can be changed. Select a new band and you should see the radio change to that band with the same offset from the bottom band edge.
- 9. Click on the mode indicator and a popup for changing modes will appear from which a new mode may be selected.
- 10. The above steps (6-9) provide generic control of all the radios supported by CQ/X. In order to perform operations specific to a given radio you need access to more controls. This access is obtained by clicking on the More button and then selecting Left Radio. This will open up the following dialog for full control of the K3.

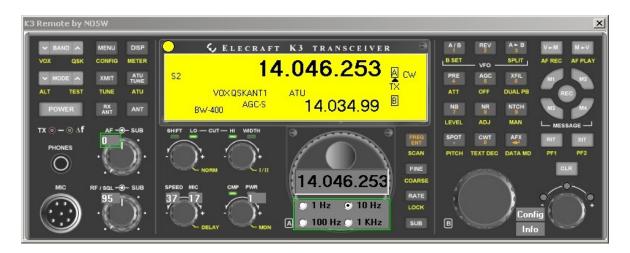

- 11. Click on any of the buttons to perform operations as you would on the actual radio. Moving the mouse over a button will cause the button to highlight and, once highlighted, you may use the left mouse button for a Tap operation on the button and the right mouse button for Hold operations or you can use the left mouse button for both Tap and Hold by left clicking and holding the button down for a sufficient amount of time. To set the hold time as well as other parameters click on the Config button in the area near the RIT/XIT controls. The Config button will also allow you to specify the rotary controls that will be in the Tab sequence and their tab order.
- 12. For additional information on using the above K3 interface dialog see the Program Use item under the Help menu and type K3 into the resulting Index. Of course the best way to learn about the interface is to just explore it and observe how the K3 and CQ/X work together. Keep in mind that the K3 Dialog is an "Always on Top" form so for an unobstructed view of the CQ/X display it may be necessary to close the dialog once desired operations have been performed.
- 13. To close the K3 interface dialog press the Escape key or the normal "Close Window X" in the upper right corner of the dialog.